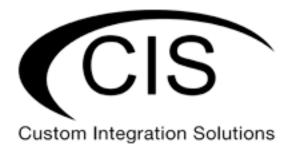

# **Table of Contents**

| Velcome to Custom Integration Solutions |    |  |
|-----------------------------------------|----|--|
| Overview                                | 4  |  |
| Package Contents                        | 4  |  |
| Power                                   | 4  |  |
| PoE Output                              | 4  |  |
| Device Details                          | 5  |  |
| Ports                                   | 5  |  |
| LED Indicators                          | 5  |  |
| Buttons                                 | 5  |  |
| Input Power Requirements                | 5  |  |
| Quick Setup                             | 6  |  |
| Accessing the Web Interface             | 7  |  |
| The Status Page                         |    |  |
| Setting the Router's Identity           |    |  |
| Undo / Redo                             |    |  |
| Show / Hide Passwords                   |    |  |
| Rebooting the Device                    |    |  |
| Changing the Default Password           |    |  |
| Setting the Time Zone                   |    |  |
| IP Addressing                           | 11 |  |
| View the Router's IP Addresses          | 11 |  |
| The DHCP Client Tab                     | 11 |  |
| Renewing the WAN IP Address             | 12 |  |
| The DHCP Server                         |    |  |
| Setting a DHCP Reservation              | 14 |  |
| Changing the DNS Servers                |    |  |
| Port Forwarding                         | 16 |  |
|                                         |    |  |

| View and Set Interfaces                              | 18 |
|------------------------------------------------------|----|
| Power Cycling an Ethernet Port                       | 18 |
| Managing Access Points with the Wireless Manager     | 19 |
| Viewing the Connected Access Points                  | 19 |
| Viewing Connected Devices                            | 20 |
| Changing the SSID of Managed Access Points           | 20 |
| Changing the Wi-Fi Password of Managed Access Points | 21 |
| PoE Information and Settings                         | 22 |
| Enable/Disable PoE on a Specific Port                | 22 |
| Tools                                                | 23 |
| IP Scan                                              | 24 |
| Traceroute                                           | 24 |
| Platinum Monitoring                                  | 25 |
| Torch                                                | 25 |
| Troubleshooting                                      | 26 |
| Warranty Information                                 | 27 |
| Contact Information                                  | 27 |

## **Welcome to Custom Integration Solutions**

Thank you for purchasing CIS devices. Our solutions make it easy for integrators to deploy networks in home and business settings with minimal configuration. Our support team is here to assist with setting up equipment and answering your network related questions.

#### **Overview**

The CIS-NW-POE router is equipped with five gigabit ethernet ports and one SFP port, compatible with 1 Gb modules. The device is pre-configured with all ports switched together (excluding the WAN port). The device is capable of powering other devices through PoE. The QuickConnect system lets you connect a CIS-SW-POE switch or second CIS-NW-POE router into a single rack space if desired.

### **Package Contents**

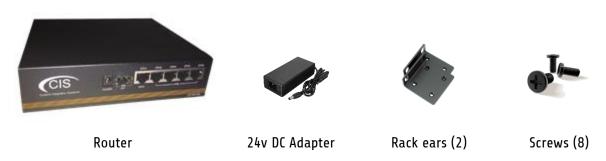

#### **Power**

The device is powered with a 24v 2-Amp Power supply or via PoE on port 1 (11-57V DC). The 24v power supply provides power to the 4 PoE output ports. A 48v power supply can be purchased to enable additional PoE capabilities.

### **PoE Output**

The CIS-NW-POE can supply PoE to external devices. The output voltage will be selected automatically depending on the voltage the connected device requires, or you can set it manually. The device can power both 802.3af/at devices (with optional 48v power supply) and devices that accept passive PoE power.

By default, the PoE mode is set to auto. It will not damage non-PoE devices and will auto-detect devices with PoE support and their required voltage. This unit provides a maximum current of 450mA for each port regardless of the device's power class, with a total maximum total output of 2 A. The device consumes 6 W without any attachments, and up to a maximum of 59 W.

## **Device Details**

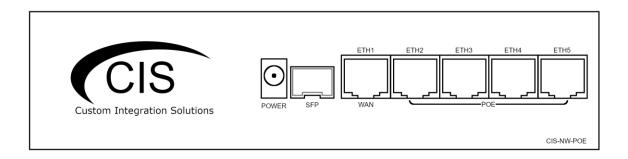

#### **Ports**

- 5 Gigabit Ethernet ports (with Auto MDI/X). ETH1 supports PoE in.
- 1 SFP cage, which accepts 1 GB SFP modules.
- USB Port (disabled).
- Power connect the included 24v or optional 48v DC adapter.

### **LED Indicators**

- PWR Indicates the router is receiving power.
- USR An LED that can be customized by CIS. Default is off.
- SFP Indicates network activity on the SFP port.
- 1-5 Indicates Ethernet activity on ports 1 through 5.
  - o Green indicates activity. Red indicates active PoE.

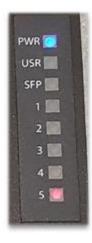

### **Buttons**

Reset button: This button is located on the side next to the USB port. Hold this button while the device is powered off, then apply power. Keeping holding until the USR LED light starts flashing, (5 seconds) then release the button to reset to the default CIS configuration. You can use this procedure if you have forgotten the password to access the device, or simply wish to return the unit to its default configuration state.

### **Input Power Requirements**

The CIS-NW-POE accepts 11 to 57v DC via the DC jack or PoE on ETH1.

## **Quick Setup**

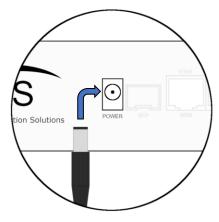

1. Connect the DC Adapter to the power jack on the front of the router.

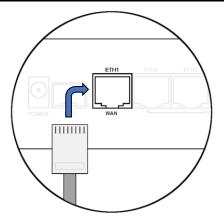

2. Connect the ISP's gateway to the WAN port of the router.

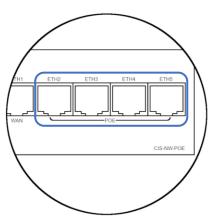

3. Connect the devices to the remaining Ethernet ports.

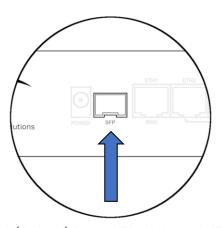

4. (Optional) Connect CIS switches with SFP fiber cables.

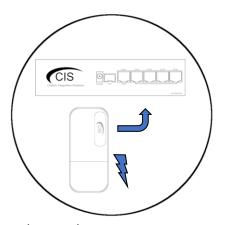

5. (Optional) Connect PoE devices to any remaining Ethernet ports.

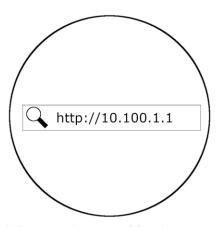

6. Connect a laptop or PC and open a web browser. Navigate to 10.100.1.1

## Accessing the Web Interface

- 1. Connect the ISP's modem to the port labelled "ETH1" or "WAN." Connect your laptop to any remaining port on the front of the CIS router. Ensure your computer is set to DHCP mode.
- 2. In a web browser, navigate to **10.100.1.1** (the default IP address). If you have requested a different network address, enter it or open a command window and use the **ipconfig** command to get the default gateway. Enter this value in the browser.
- 3. To login, enter the username cis and password integration.
- 4. Integrators may use the Get TeamViewer link if remote assistance is required.

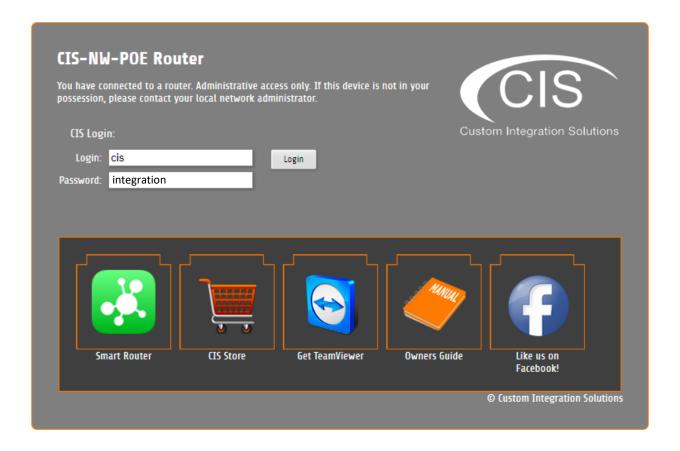

### The Status Page

The status page provides basic diagnostic information. There is a CIS Support Address should you require assistance. The router's Identity will show you which device you are accessing on your network. You can view uptime, memory usage and load on the CPU.

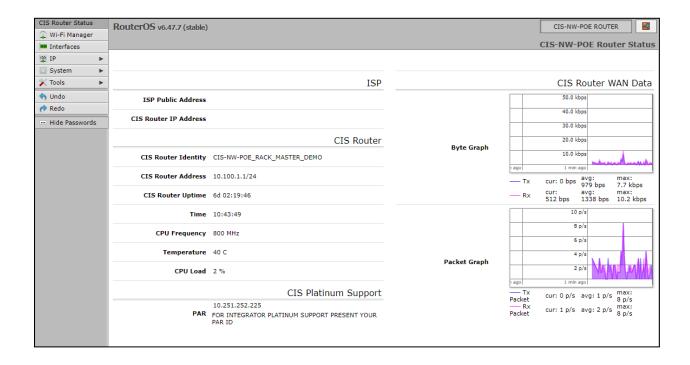

### Setting the Router's Identity

The identity is used to identify your device on the network. It is essential to set the router to the name of the client using the format below, as CIS will use it to identify the router when connecting for updates and troubleshooting.

The **Identity** setting can be found in the **System** tab in the left toolbar.

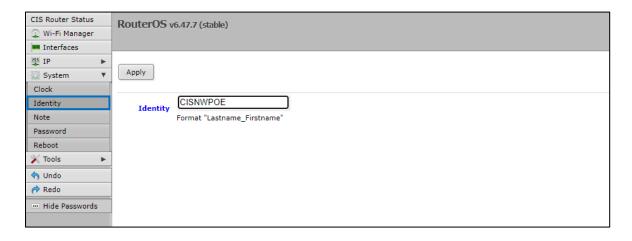

## Undo / Redo

Undo and Redo buttons are located in the left toolbar. You may use them to quickly undo/redo any changes made to configuration.

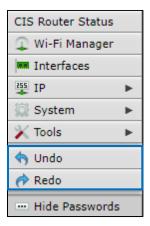

### Show / Hide Passwords

Selecting the **Hide Passwords** button in the left toolbar will toggle the displaying of passwords related to Wi-Fi, Hotspot, and more.

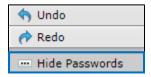

### **Rebooting the Device**

If you are having ongoing issues with your network and suspect a reboot will help, the **Reboot** option can be found in the **System** tab in the left toolbar. Clicking reboot will ask for confirmation before proceeding.

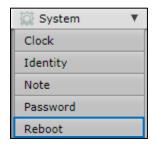

## **Changing the Default Password**

After you log in for the first time, please create a new a password to increase the security of the device. Enter the old password in the top field and a secure password in the new and confirm password fields.

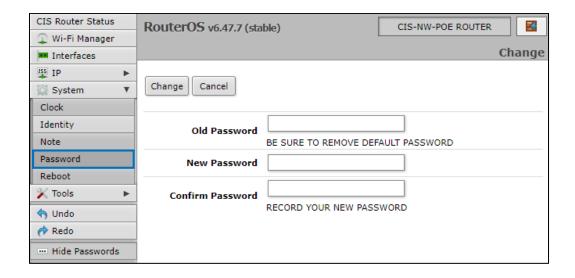

### **Setting the Time Zone**

You can find the Clock settings under the System tab in the left toolbar. Select your time zone from the drop-down menu.

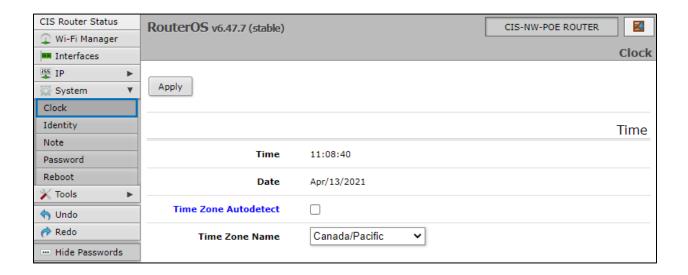

## IP Addressing

### View the Router's IP Addresses

To view the IP addresses assigned to the router, choose the **Addresses** tab in the **IP** section in the left toolbar. You can see the WAN address on **ether-01-gateway-WAN**, the LAN address assigned to **bridge-operations**, and either a CIS support address or a PAR address.

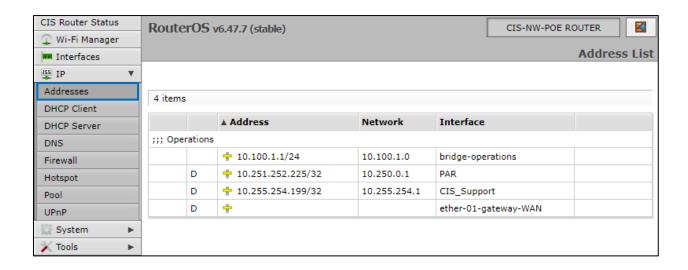

### The DHCP Client Tab

The DHCP Client tab will present you with the IP address assigned to your router from the ISP's modem. Click on the entry to see the addresses and DNS servers assigned to your router from the ISP.

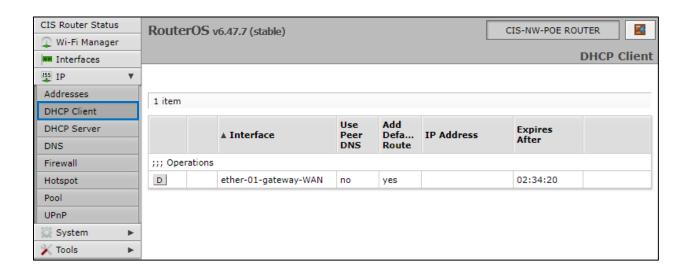

## Renewing the WAN IP Address

Once you've clicked the entry under the **DHCP Client** option, click the **Renew** button to obtain a new lease.

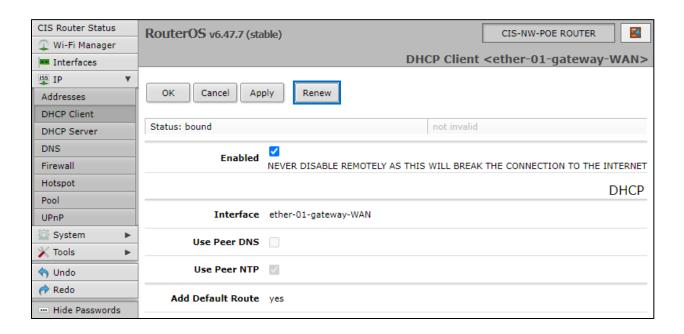

### The DHCP Server

The main page displays the lease time for the DHCP server.

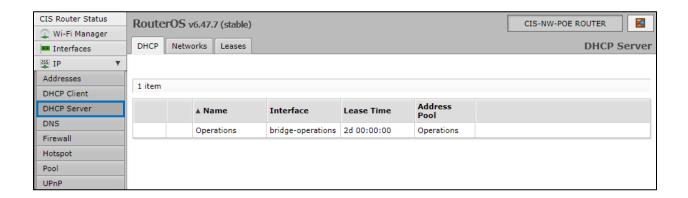

The **Leases** tab displays the IP and MAC addresses of connected devices.

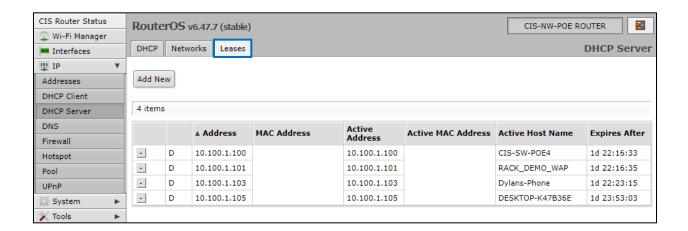

The **Networks** tab displays the gateway and DNS server IP addresses that the connected devices will receive.

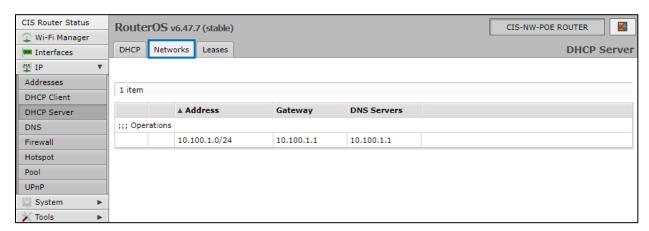

### **Setting a DHCP Reservation**

It is highly recommended that static DHCP reservations are created for important networking devices such as switches, access points, automation controllers, NVRs, printers, etc.

1. Before assigning a static IP address, select **IP** > **Pool** from the toolbar. Do not assign any addresses inside of the DHCP pool range. In addition, it is recommended you perform an **IP Scan** to ensure the IP address you wish to assign is unused. See the **Tools** section for more info.

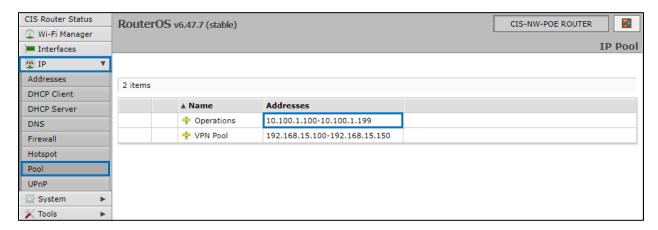

View the **Operations** pool. You should not reserve addresses between 10.100.1.100 and 10.100.1.199 on this device.

2. Click anywhere on the table entry for the device you wish to create a reservation.

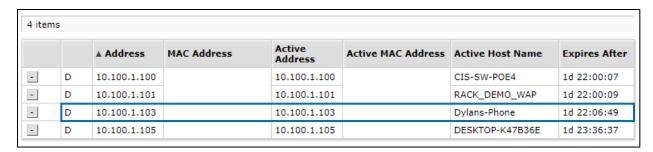

3. Click the Make Static button near the top.

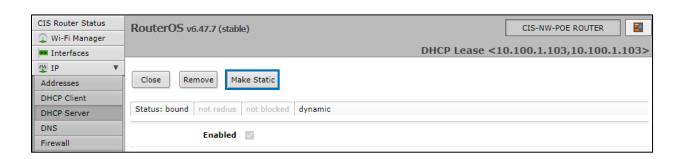

4. Select close, then click on the same entry in the leases table. You can now edit the IP address.

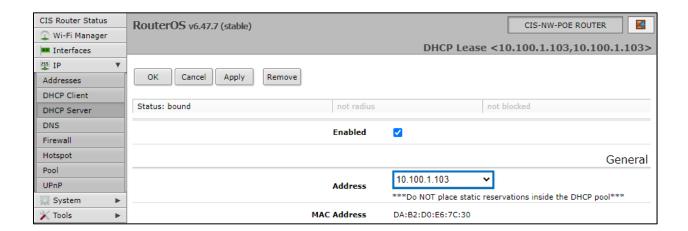

5. Once assigned you will need to renew the lease on the device, disconnect and reconnect it to the network, or reboot it for the new IP address to take effect.

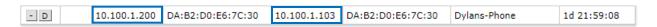

The active IP address will not change until the device requests a new lease.

### **Changing the DNS Servers**

In the **IP** section in the left toolbar, select the **DNS** tab. CIS Routers now use Google DNS by default (8.8.8.8 and 8.8.4.4). To add another server, click the down arrows, and a box will appear below the arrow you have clicked on. To remove a server, click the up arrow next to the box.

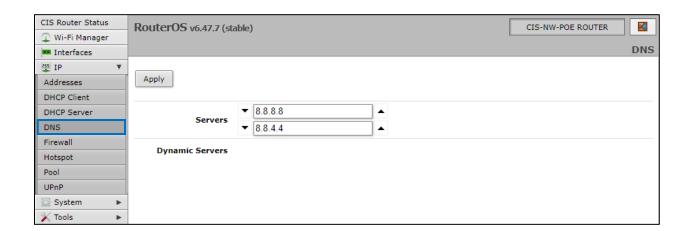

## Port Forwarding

Port forwarding allows inbound traffic to a specific port on a desired host. Be careful when using port forwarding, as each port you open may leave the host vulnerable to attack! CIS recommends using a VPN connection instead whenever possible.

By default, there is a port forwarding rule to use as a template. Select the **Firewall** section in the left tool bar. Click on the **Port-Forward** entry.

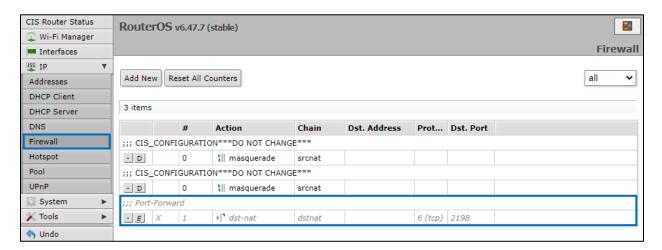

Do NOT modify the CIS\_CONFIGURATION rules or you may lose internet access!

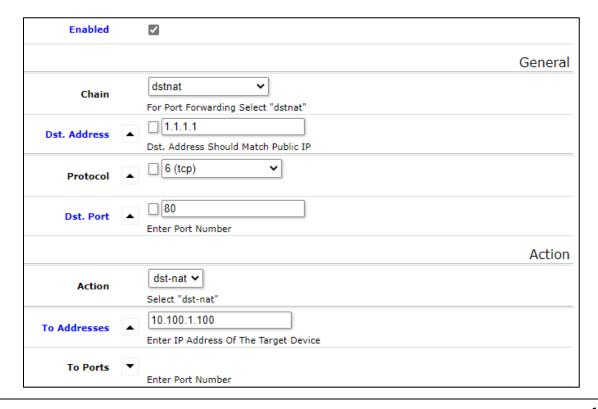

| Enabled      | Check this box to activate the rule.                                                                                             |
|--------------|----------------------------------------------------------------------------------------------------|
| Chain        | Set to <b>dstnat</b>                                                                                                    |
| Dst. Address | The Dst. Address is your public IP address. It will be automatically updated.                                                    |
| Protocol     | Select TCP or UDP based on which port you need to open.                                                                          |
| Dst. Port    | Enter the port(s) to open. You can enter a range (e.g., 5000-6000) or separate multiple ports with commas (e.g., 80, 443, 3389). |
| Action       | Set to <b>dst-nat</b> .                                                                                                    |
| To Addresses | Enter the IP address of the device on your network.                                                                              |
| To ports     | Optional. If you wish for the traffic to be forwarded to a different port on the device, enter it here.                          |
| Comment      | The comment must be set to <b>Port-Forward</b> or the rule will not work!                                                        |

### Comment

Port-Forward

Comment Must End with "Port-Forward"

The comment must end with "Port-Forward" for the rule to work!

## **View and Set Interfaces**

The Interfaces tab provides an overview of the activity on all ports. You can view the traffic sent and received, the status of PoE, PoE settings, PoE priority and current being drawn by PoE devices.

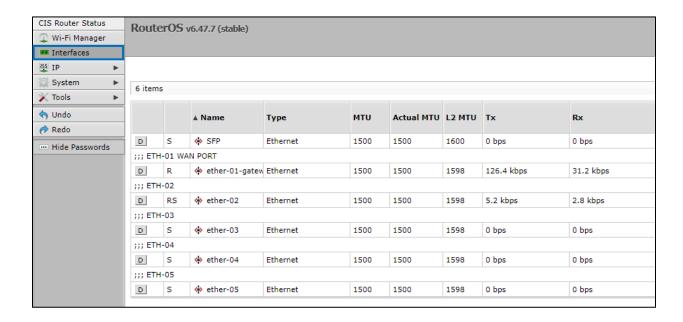

### **Power Cycling an Ethernet Port**

Select an Ethernet port in the table below to view the information for it. Click the **Power Cycle** button to disable, then re-enable the port.

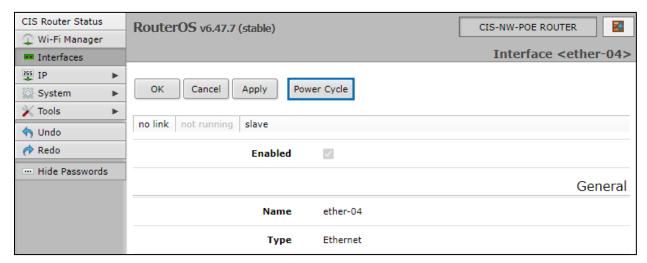

## Managing Access Points with the Wireless Manager

All CIS routers include a Wireless Manager that allows you to manage your access points from a single location. All changes to SSIDs, passwords and other options will be propagated to all CIS access points on the network.

To configure your CIS access point for use with the Wireless Manager, view the manual for the CIS-ACWAP.

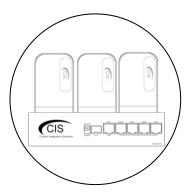

### **Viewing the Connected Access Points**

On your CIS router, select the **Wi-Fi Manager** section in the left toolbar. The active Wi-Fi radios will be displayed.

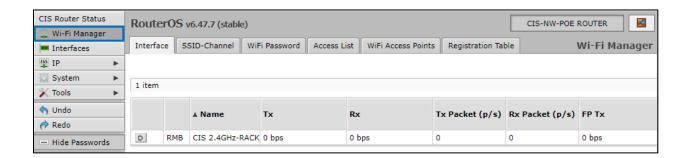

If you select the **WiFi Access points tab**, you'll be able to view the identity, MAC address and other information of the individual access points.

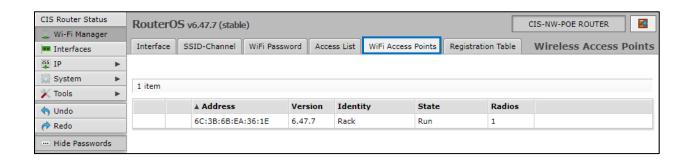

### **Viewing Connected Devices**

Select the **Registration Table** tab to view the connected devices.

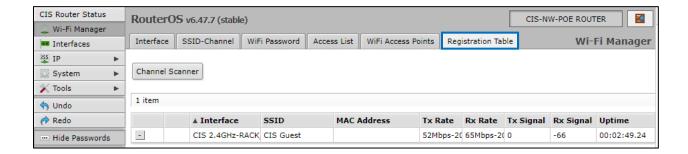

## **Changing the SSID of Managed Access Points**

Select the SSID-Channel tab in the Wi-Fi Manager section. Click on the 2.4GHz network.

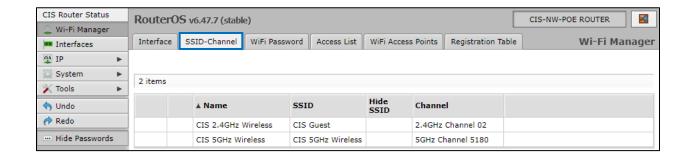

Copy and paste the SSID so that the 5GHz network has the same SSID.

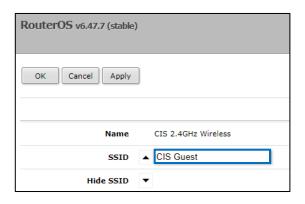

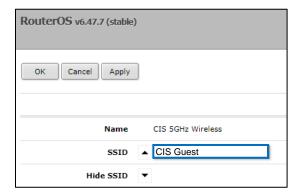

## Changing the Wi-Fi Password of Managed Access Points

Select the **Wi-Fi Password** tab. Click on the network that you'd like to change the password for. If you've purchased a guest network, it will appear here.

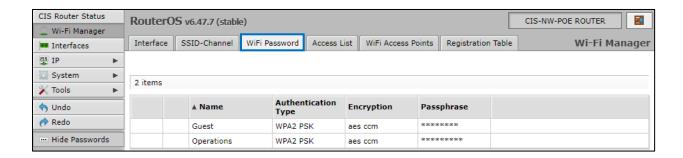

Click on the network you'd like to set the password for, then enter the passphrase in the box below. It is highly recommended you use only **WPA2 PSK** for security purposes. WPA is vulnerable to password cracking.

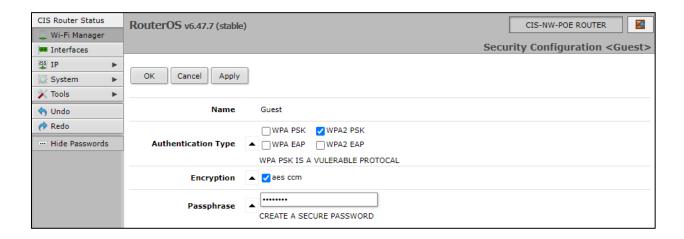

## **PoE Information and Settings**

### PoE-Out Modes:

### Auto-on mode (default)

When selected, auto-on mode checks for resistance on the host device and will automatically supply power to devices that require it. It will not damage non-PoE devices.

### Forced-on mode

When selected, the router applies power on pins 4,5 (+) and 7,8 (-), even if no cable is attached.

Be careful plugging non-PoE devices into a port when Forced-on is selected. **You may damage your device!** 

### Off mode

When selected, the router will not supply power to connected devices.

#### PoE-Out limitations

The CIS-NW-POE provides up to 450mA for each port, with a maximum total output of 2A.

### Enable/Disable PoE on a Specific Port

Select the port from the **Interfaces** tab. Change the PoE Out option accordingly.

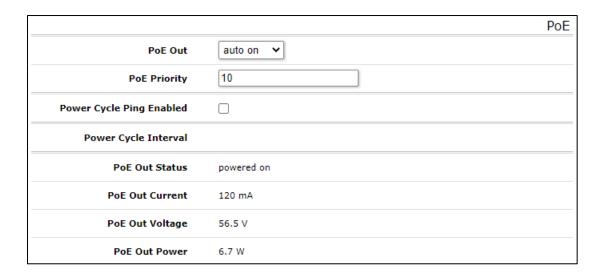

## Tools

### **UPnP**

Universal Plug and Play enables your router to easily discover other devices located on the network and vice-versa. If you require UPnP, select it under the **IP** tab in the toolbar, then enable it. UPnP has implications on the security of the device, and it is recommended you leave it disabled unless required.

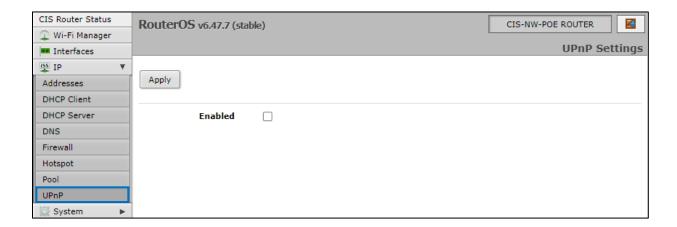

### Ping

Ping uses Internet Control Message Protocol (ICMP) echo messages to determine if a remote host is active. It will also provide the round-trip time between the hosts. Enter the IP address of the device and select Start to begin.

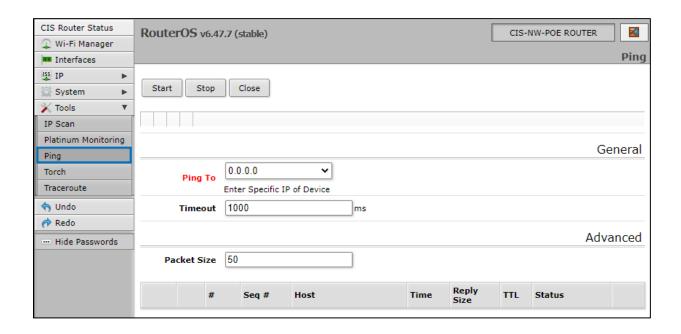

### **IP Scan**

The IP scan tool locates devices on the network. It can also locate devices that have a static IP set internally if they are on the same network as the router.

To use the IP scan tool, select the network you wish to scan on (bridge-operations is default), then enter the network address and subnet mask using CIDR notation.

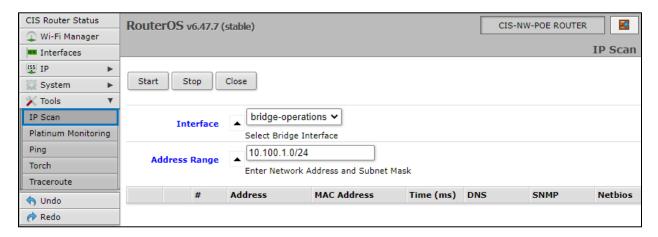

Select **bridge-operations** and enter **10.100.1.0/24** as the address range. You may have multiple interfaces and address ranges depending on your configuration. Most use a /24 network size.

#### **Traceroute**

The traceroute tool is used to view the network hops between your router and a destination IP. For basic use, enter the IP address of the host to perform the trace on and click Start.

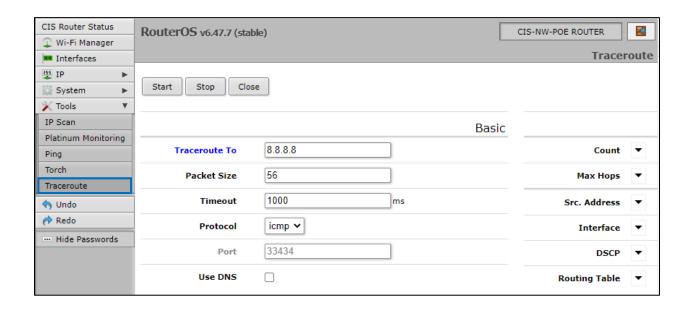

### **Platinum Monitoring**

If the client has a Platinum or PlatinumDN service, they will receive the Platinum Monitoring service, which will send email alerts when key networking equipment at a specified IP address goes offline. You can enable and disable notifications by clicking the **D** or **E** buttons on the left.

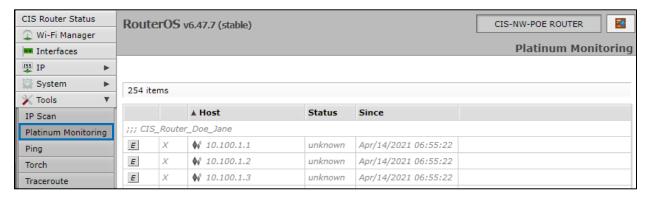

### **Torch**

Torch allows you to view packets flowing through an interface. You can obtain information such as the IP addresses, ports, and protocols in use. You can select the interface, and which information to collect. You can specify a source or destination address range or leave these fields blank for all addresses. You can specify by port or protocol as well.

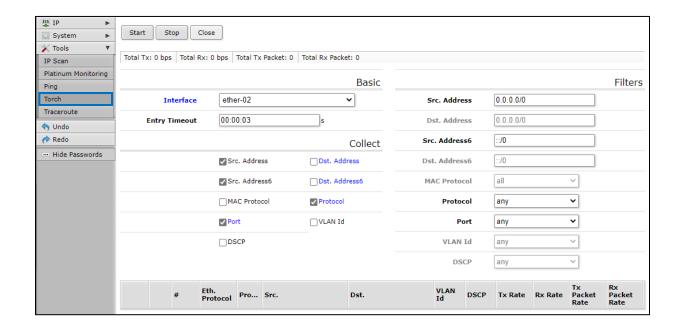

# Troubleshooting

| Symptom                                                                 | Possible causes                                                                                                    |
|-------------------------------------------------------------------------|----------------------------------------------------------------------------------------------------|
| The PoE access point, switch, or other powered device will not turn on. | Try changing the PoE mode to "forced on" from the interfaces menu. Remember, never force PoE on a non-PoE device!                                                                                                    |
| I cannot access my system using the VPN.                                | <ul> <li>Ensure the username, password, and secret were copied and pasted correctly and contain no extra characters or spaces.</li> <li>It is recommended you use a DNS name to connect instead of an IP address, as they are prone to change from time to time.</li> <li>Your ISP's provided gateway must be in bridge mode for VPN access to work. Consider a PlatinumDN service if this is not possible.</li> </ul>                                                                                                    |
| Port Forwarding does not work.                                          | <ul> <li>Review the manual to ensure the configuration is set correctly or call CIS for support.</li> <li>The ISP's gateway must be in bridge mode or have extra configuration applied.</li> </ul>                                                                                                    |
| The client is not getting the speed they are paying the ISP for.        | <ul> <li>If you are connected wirelessly, the speed will be affected by the distance from the access point, interference from neighboring networks, the number of devices connected to the access point, the environment surrounding the access point, the device used, and other factors.</li> <li>With current technologies, wireless access points are not able to perform at the speed of a Gigabit internet connection, especially in a crowded environment.</li> <li>Ensure the wired devices you are using support Gigabit ethernet and not 10/100 mbps.</li> <li>The CIS-NW-POE has a tested maximum speed of 850 Mbps in our environment.</li> </ul> |
| I cannot access the router's web interface.                             | Ensure your device is set to receive an IP address via DHCP. If your router's IP address is different than the default, obtain the default gateway address and use that to connect. You can do this using <b>ipconfig</b> in a command prompt in Windows.                                                                                                    |
| The router has no internet access.                                      | <ul> <li>Check connections and reboot the router and ISP's gateway.</li> <li>If the ISP requires a static IP address or PPPoE connection, contact CIS for assistance.</li> </ul>                                                                                                    |

## **Warranty Information**

Custom Integration Solutions™ products have a 2-Year Limited Warranty. This warranty includes parts and labor repairs on all components found to be defective in material or workmanship under normal conditions of use. This warranty shall not apply to products that have been abused, modified, or disassembled. Products to be repaired under this warranty must be returned to Custom Integration Solutions™ or a designated service center with prior notification and an assigned return authorization (RA) number.

### **Contact Information**

Web: www.custom-integration-solutions.com

Phone: Technical Support - (888) 976-3651

Email: activations@custom-integration-solutions.com

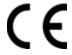

The CIS-NW-POE is in compliance with the essential requirements and other relevant provisions of Directive 2014/53/EC.